## Se ordre og faktura

1. Klikk på «ordre og faktura» til venstre på forsiden etter at du har logget inn

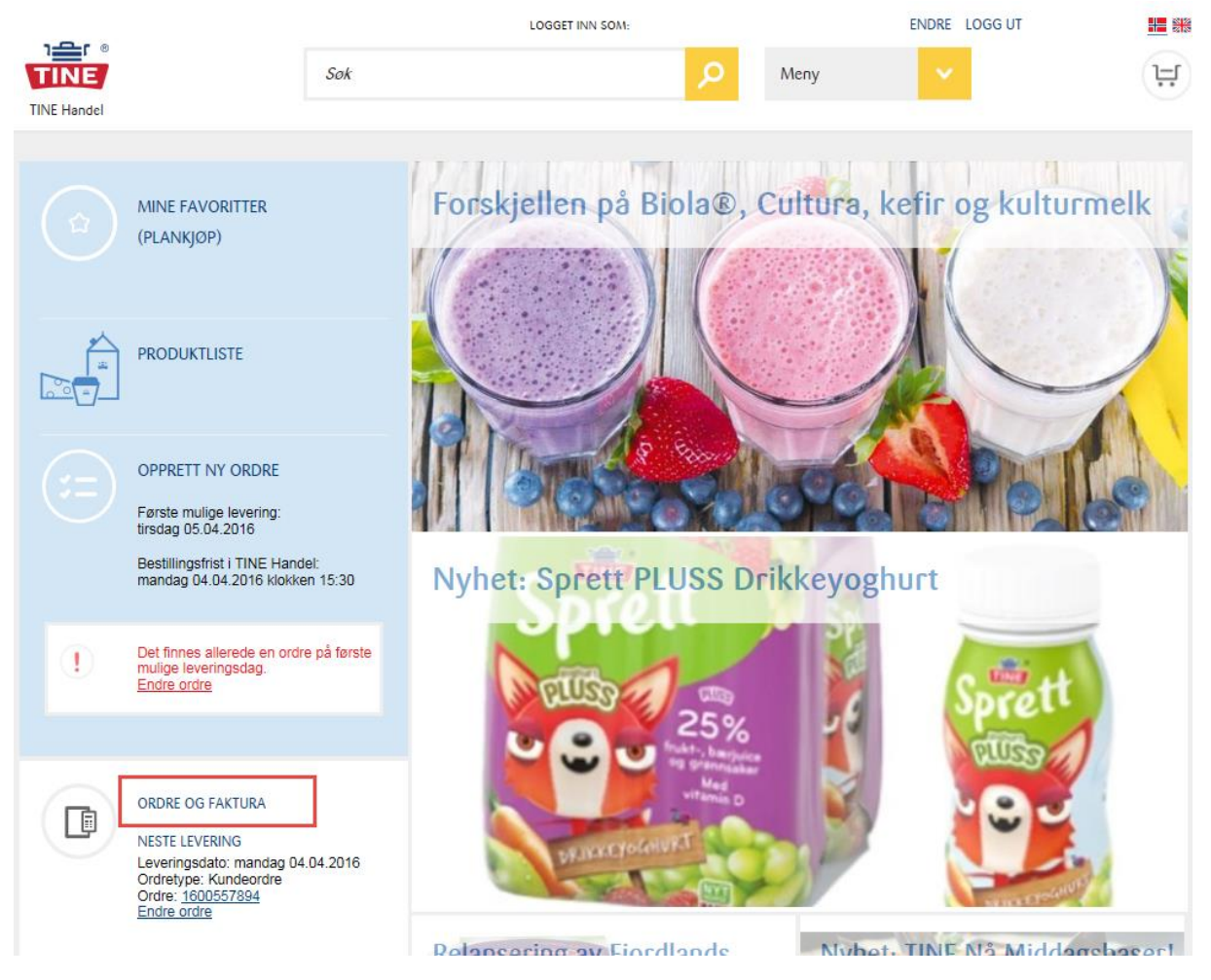

2. Du kommer nå til oversiktssiden for alle dine ordre og faktura. På den første fanen, kalt «ordreoversikt», vises alle tidligere og kommende ordre. Du kan også søke på ordre etter ordrenavn eller ordrenummer og filtrere på dato.

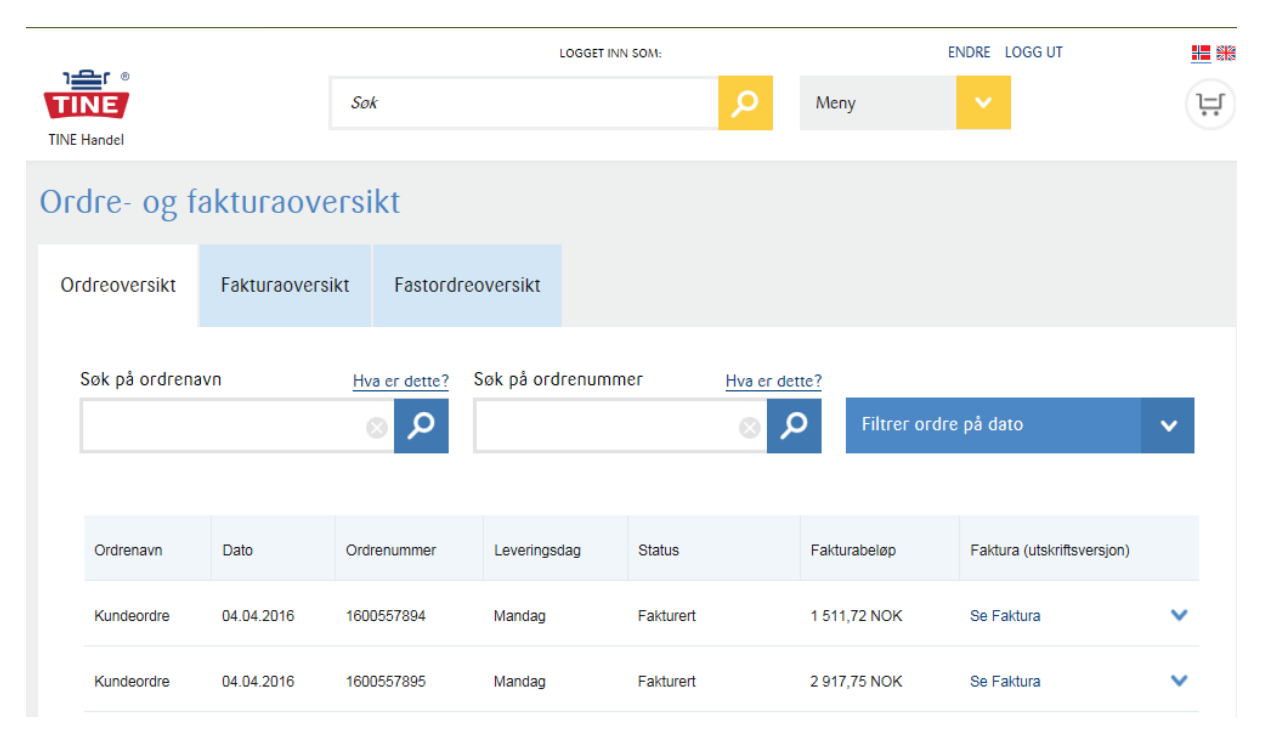

## Se ordre og faktura

3. På neste fane, «Fakturaoversikt», får du oversikt over alle tidligere og kommende fakturaer. Her kan du søke på fakturanummer, filtrere på beløp, eller velge å vise fakturaer for bestemte perioder.

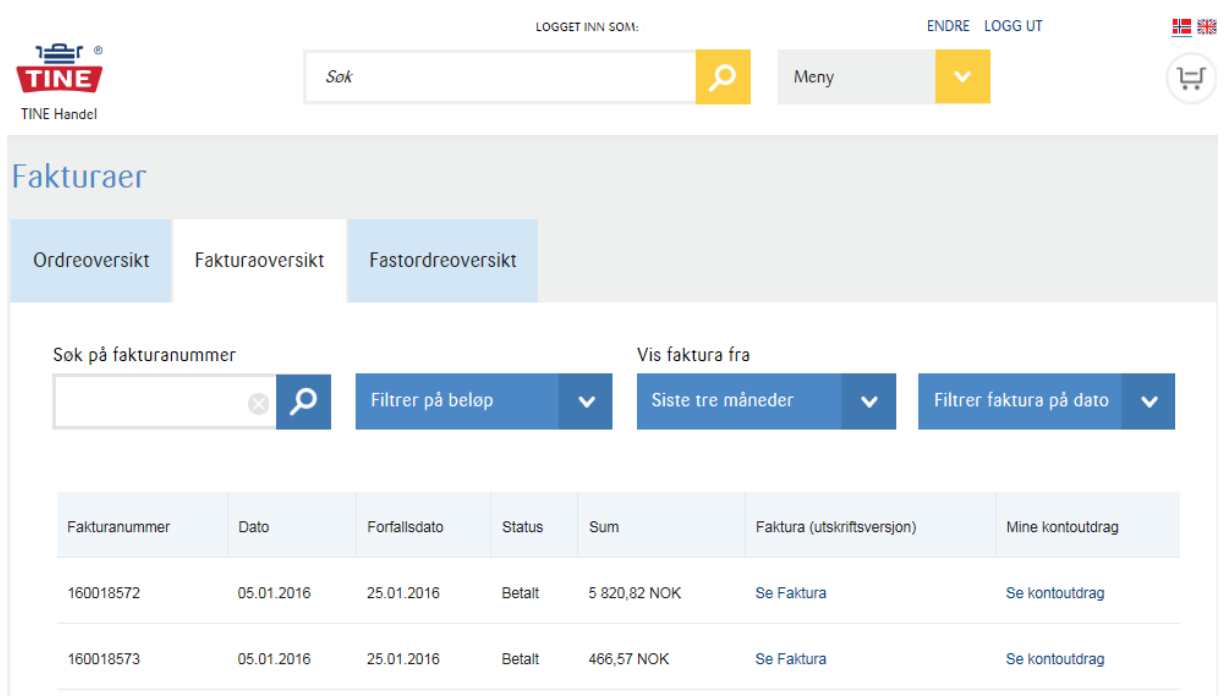

4. På den siste fanen, «Fastordreoversikt», vises en oversikt over alle fastordrene du har registrert. Klikk på den blå pilen til høyre på en fastordre for å vise hvilke artikler den inneholder. Her kan du også endre og slette ordren, se alle leveranser på ordren og legge til pausedager.

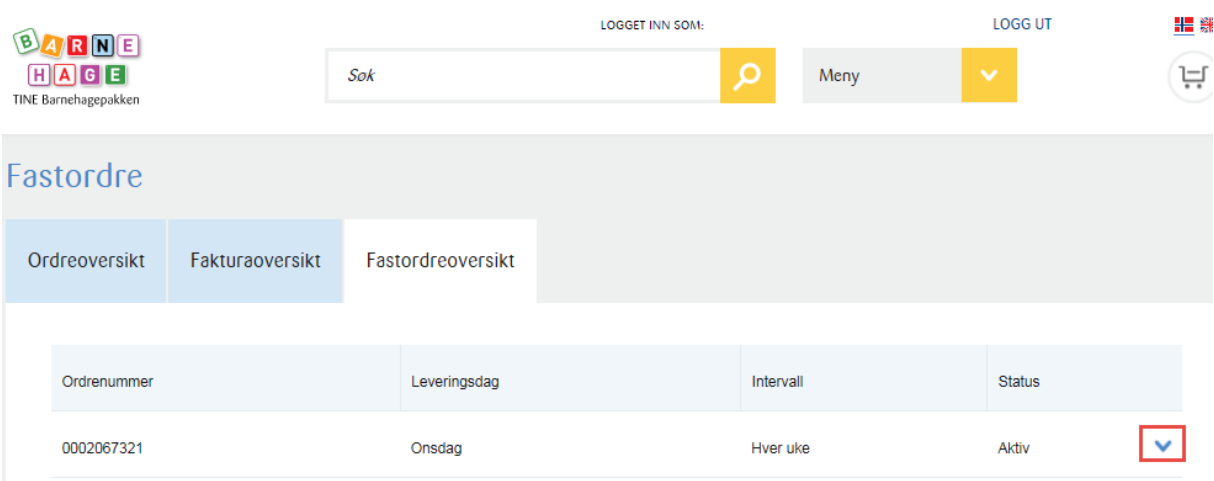

## Se ordre og faktura

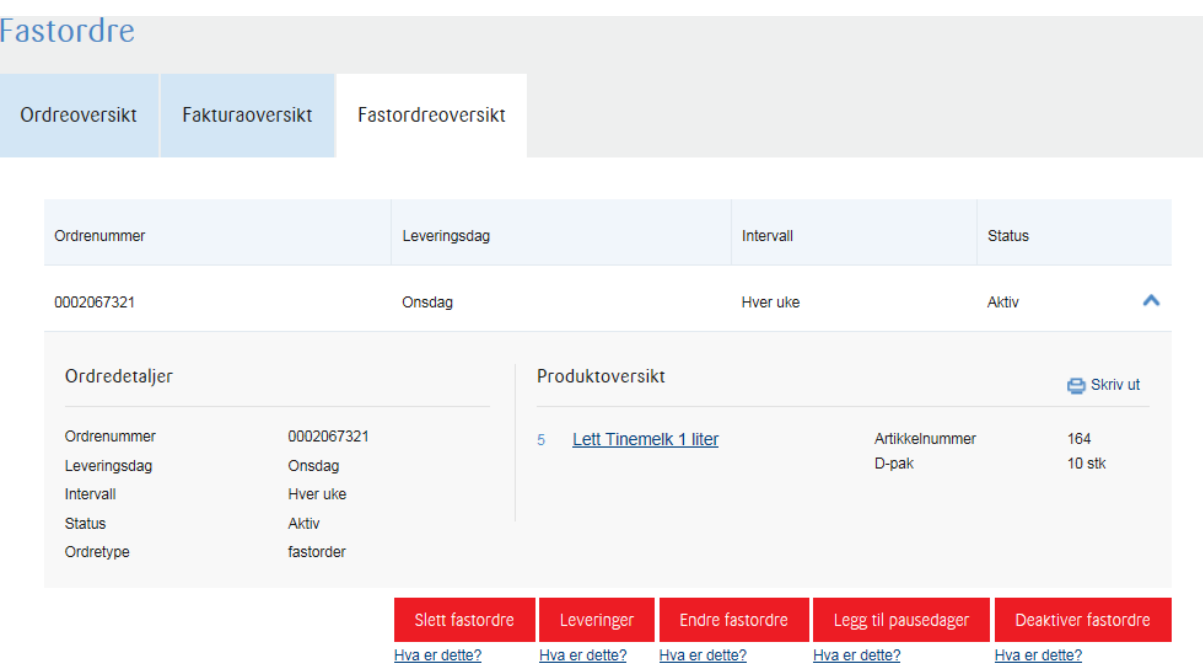